#### CM/ECF Participant's Guide

### **UPDATE EOUST STATS Updated 1/19/2023**

Description: This process shows the steps and screens required for an external user to complete an entry updating statistical data regarding the filing of Amended Schedules and Statements. When Amended Schedules and Statements are filed in CM/ECF, the Executive Office for U.S. Trustees (EOUST) requires additional data elements from individual consumer debtors. Therefore, it is required for an external user to complete an entry to Update EOUST Stats which will override the original schedules filed.

#### **NOTE: Not required for Pro Se filers.**

**STEP 1** – Click on the **Bankruptcy** hyperlink on the CM/ECF Main Menu Bar.

**STEP 2** – The BANKRUPTCY EVENTS screen displays.

- Click on **Other** hyperlink.
- For further information on each of these categories, click the **Help** button located on the CM/ECF menu bar.

**STEP 3** – The CASE NUMBER screen displays.

- Enter the case number for the appropriate case.
- Click the **[Next]** button

**STEP 4 – The EVENTS screen displays.** 

- Verify that the case name and number are correct.
- If the case name or numbers are not correct, click the browser **[Back]** button to re-enter the case number.
- If the case name and number are correct, select **"Update EOUST Stats"** from the list of events or begin typing "Update" in the text box to find the event.
- Click the **[Next]** button

**STEP 5** – The JOINT FILING screen displays.

- Click the box if document is being filed with another attorney.
- Click the **[Next]** button.

**STEP 6 –** The SELECT PARTY screen displays.

- Select the party that the filing attorney is representing from the list.
- If the correct party does not appear in the drop-down box, click **Add/Create New Party** and complete the information.
- Click the **[Next]** button.

**STEP 7 – The ASSOCIATION screen displays.** 

- Click the box to associate filing attorney with the filing party.
- Click the **[Next]** button.
- Click the **[Next]** button.

#### **STEP 8** – The DATA FIELDS FOR EOUST screen displays – **CHAPTER 7 (see Steps 9, 10 and 11 for other chapters).**

• Insert the information requested from the **Schedules and Form B22A.**

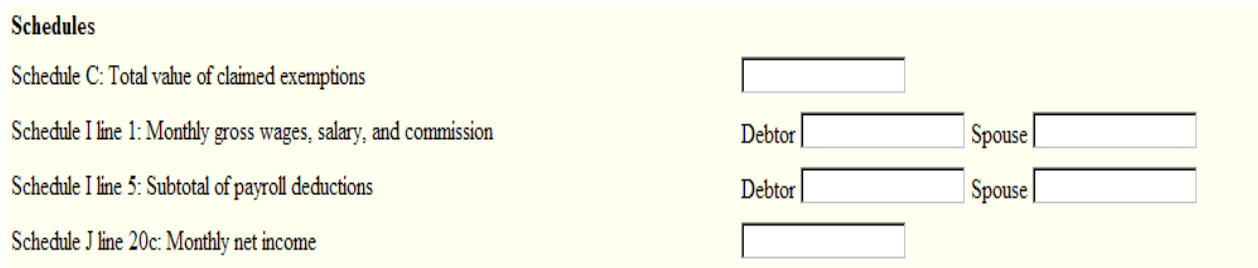

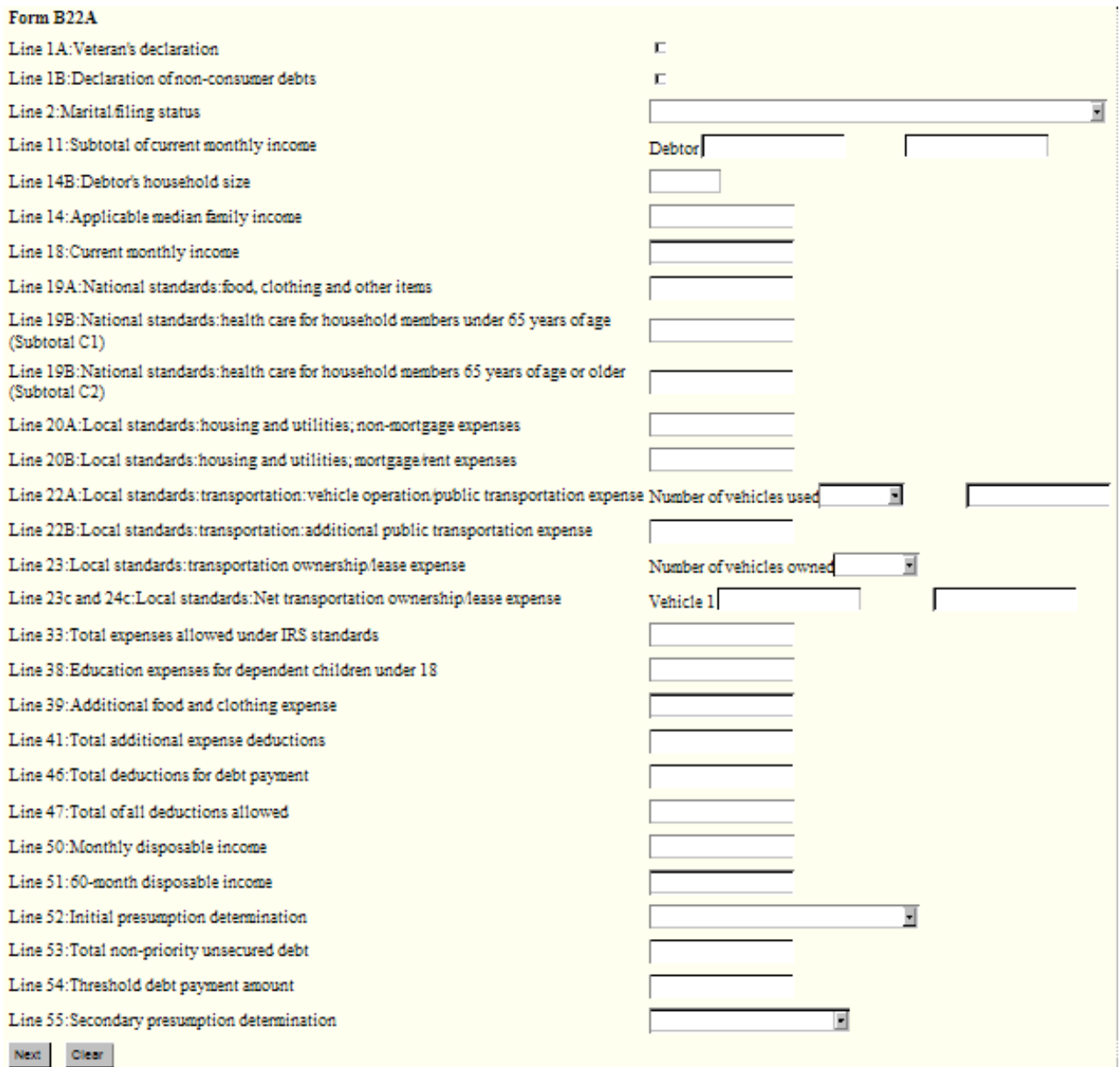

- Click the **[Next]** button.
- Click the **[Next]** button.

## **STEP 9** – The DATA FIELDS FOR EOUST screen displays – **CHAPTER 11 (see Steps 8, 10 and 11 for other chapters.**

• Insert the information requested from the **Form B1 and Schedules.**

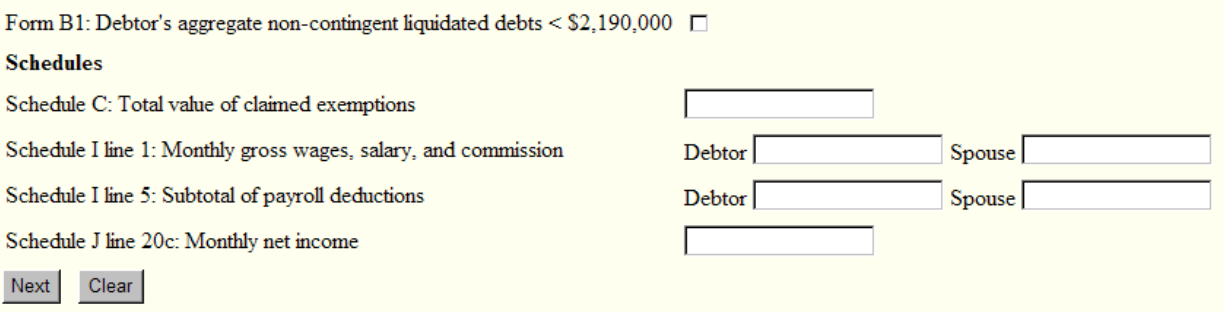

- Click the **[Next]** button.
- Click the **[Next]** button.

**STEP 10** – The DATA FIELDS FOR EOUST screen displays – **CHAPTER 12 (see Steps 8, 9 and 11 for other chapters).**

• Insert the information requested from the **Schedules.**

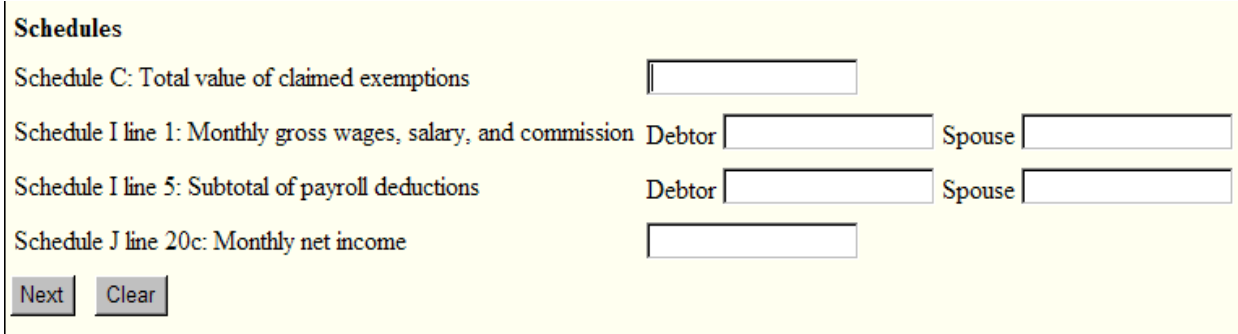

- Click the **[Next]** button.
- Click the **[Next]** button.

**STEP 11** – The DATA FIELDS FOR EOUST screen displays – **CHAPTER 13 (see Steps 8, 9 and 10 for other chapters).**

• Insert the information requested from the **Schedules.**

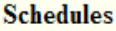

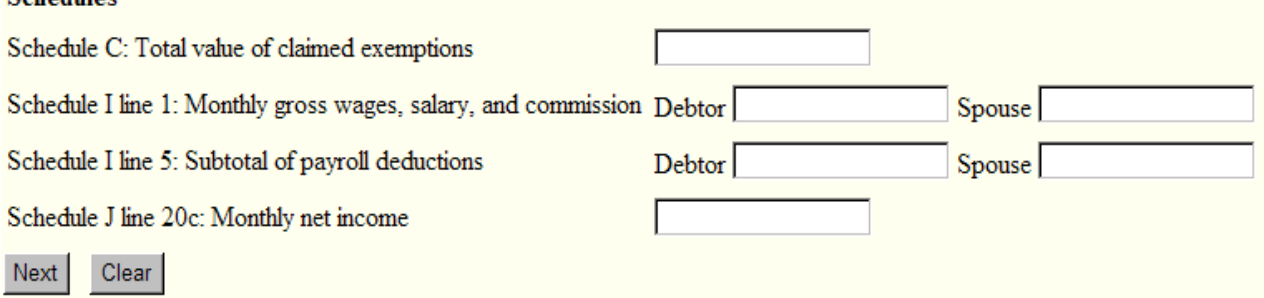

- Click the **[Next]** button.
- Click the **[Next]** button.

# *Sample* **Docket Text: Final Text**

**EQOST Statistical information updated. Filed by Bill Attorney on behalf of Joe Debtor. (Attorney, Bill)**

**Attention!! Submitting this screen commits this transaction. You will have no further opportunity to modify this submission if you continue.**

#### **STEP 12 –** The NOTICE OF ELECTRONIC FILING screen displays.

The Notice of Electronic Filing is the verification that the filing or entry has been sent electronically to the court's database. It certifies that the document or entry filed is now an official court record which has been placed on the docket sheet. It is recommended that you print this screen for your records because it also includes the date, time, and case number.